## **How to Create a Reduced Size PDF**

- 1. Open PDF file you wish to convert.
- 2. Click "File" in the upper-left corner of the screen.

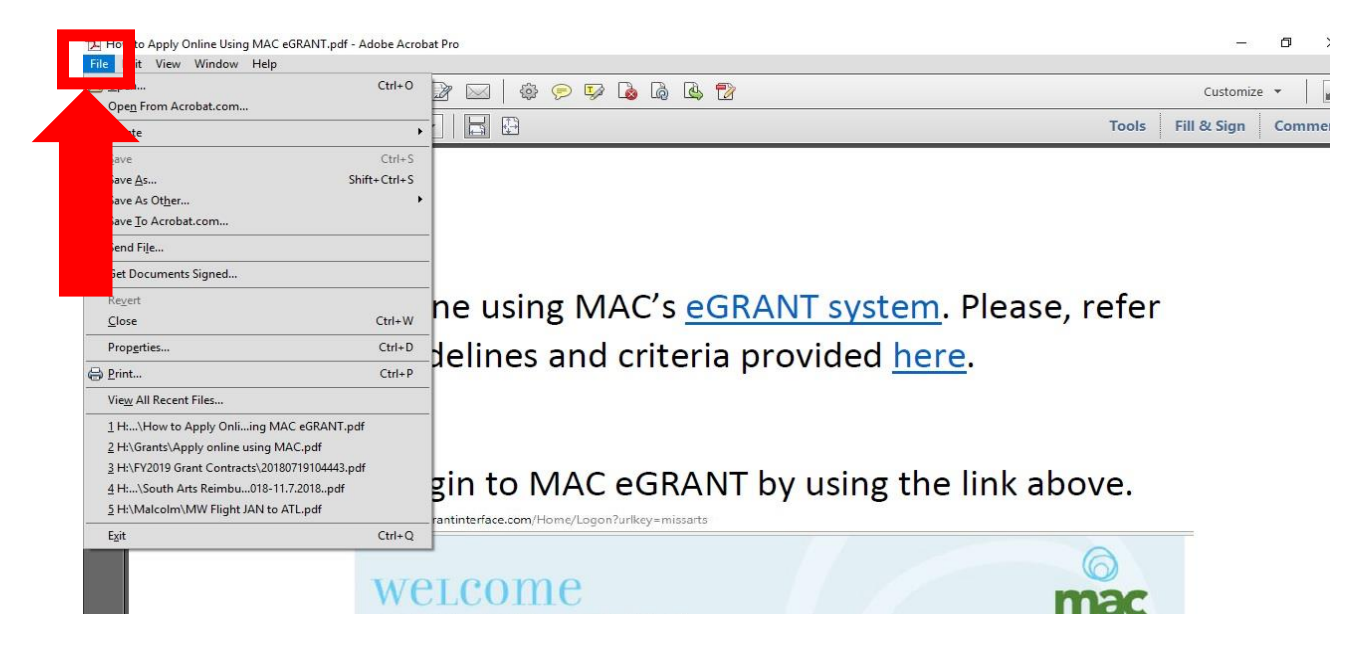

### 3. Select "Save as Other" from the dropdown menu

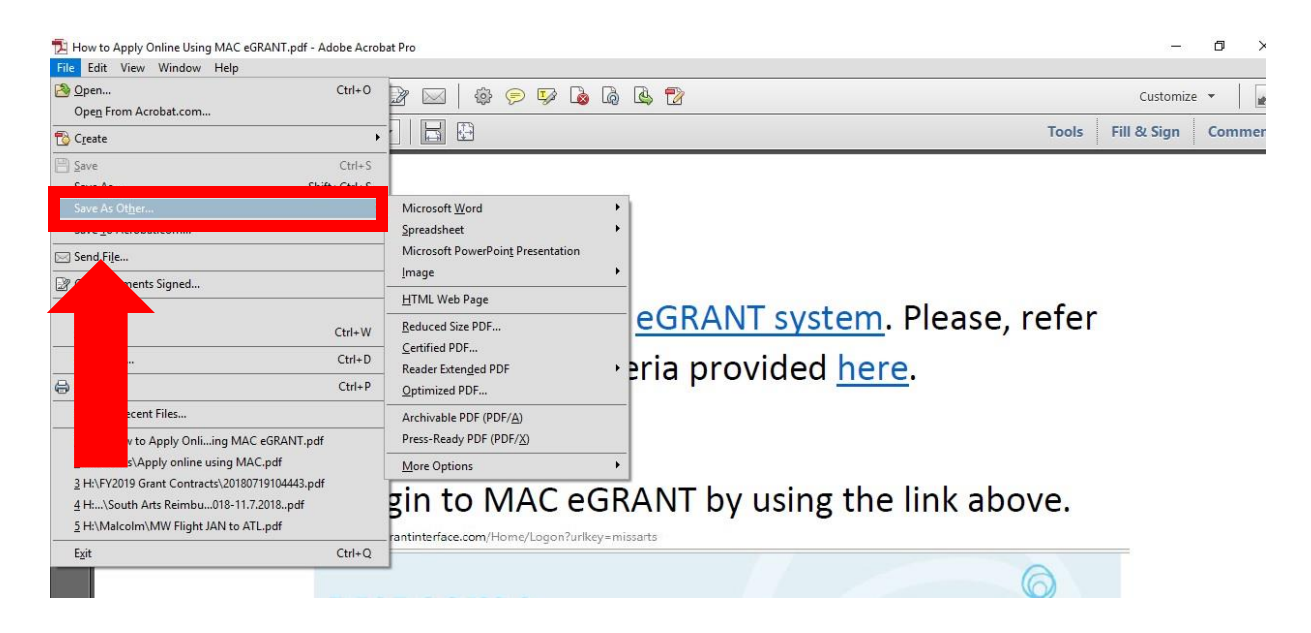

# . Select "Reduced Size PDF" from the dropdown menu.

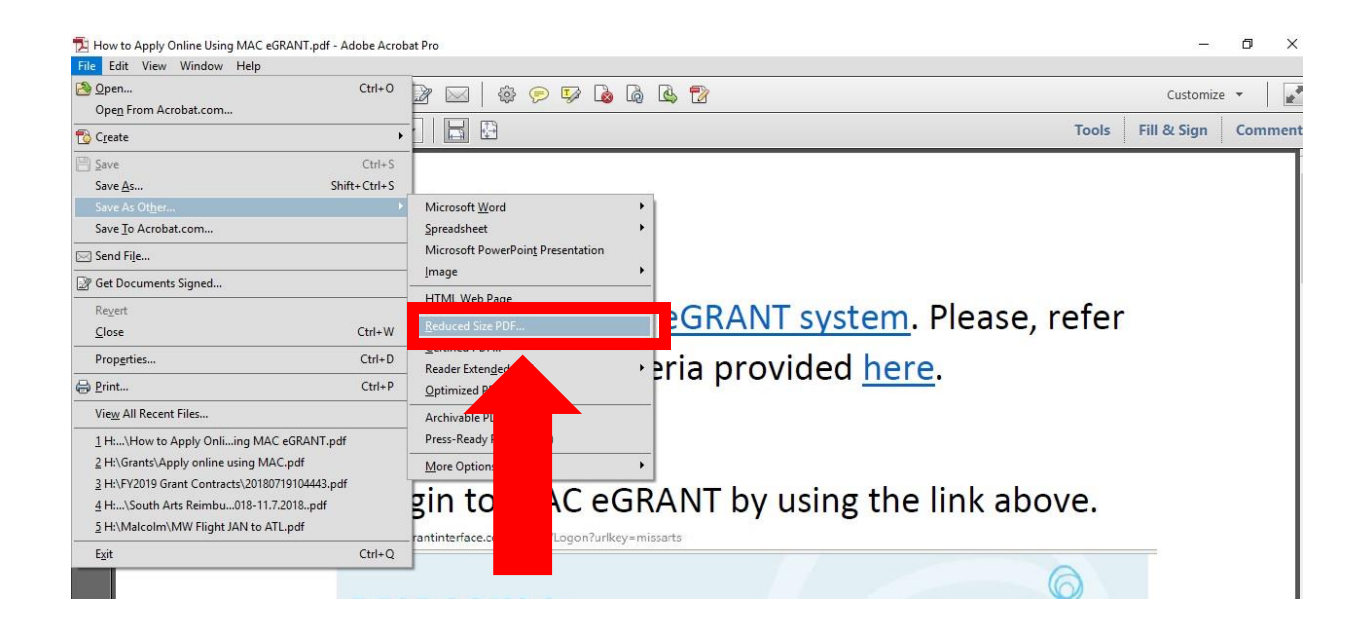

. Select "Retain existing" from the dropdown menu and then click "Okay."

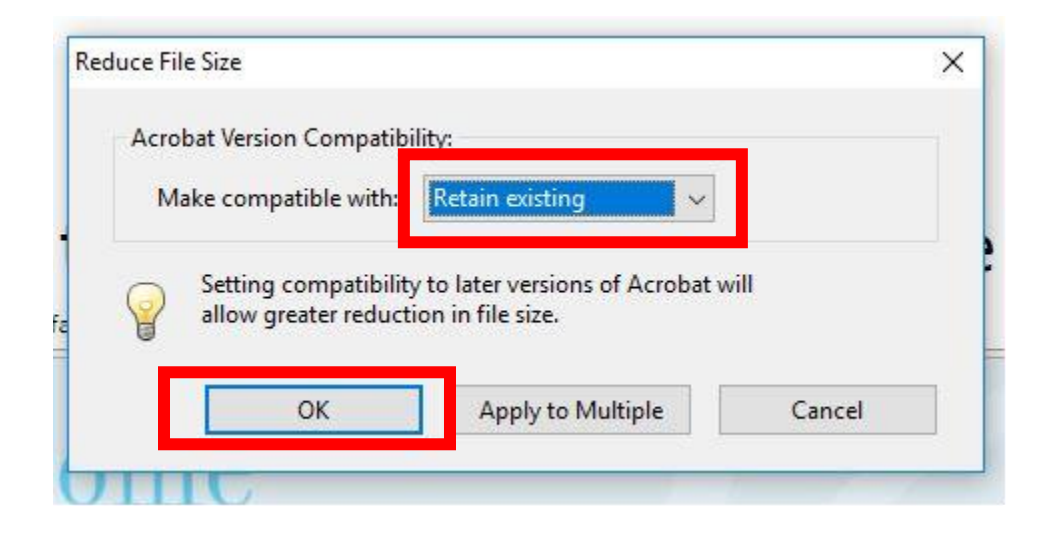

#### 6. Name your file.

## Remember, if you are applying for an **Artist Fellowship**, your name cannot be in the file name or content.

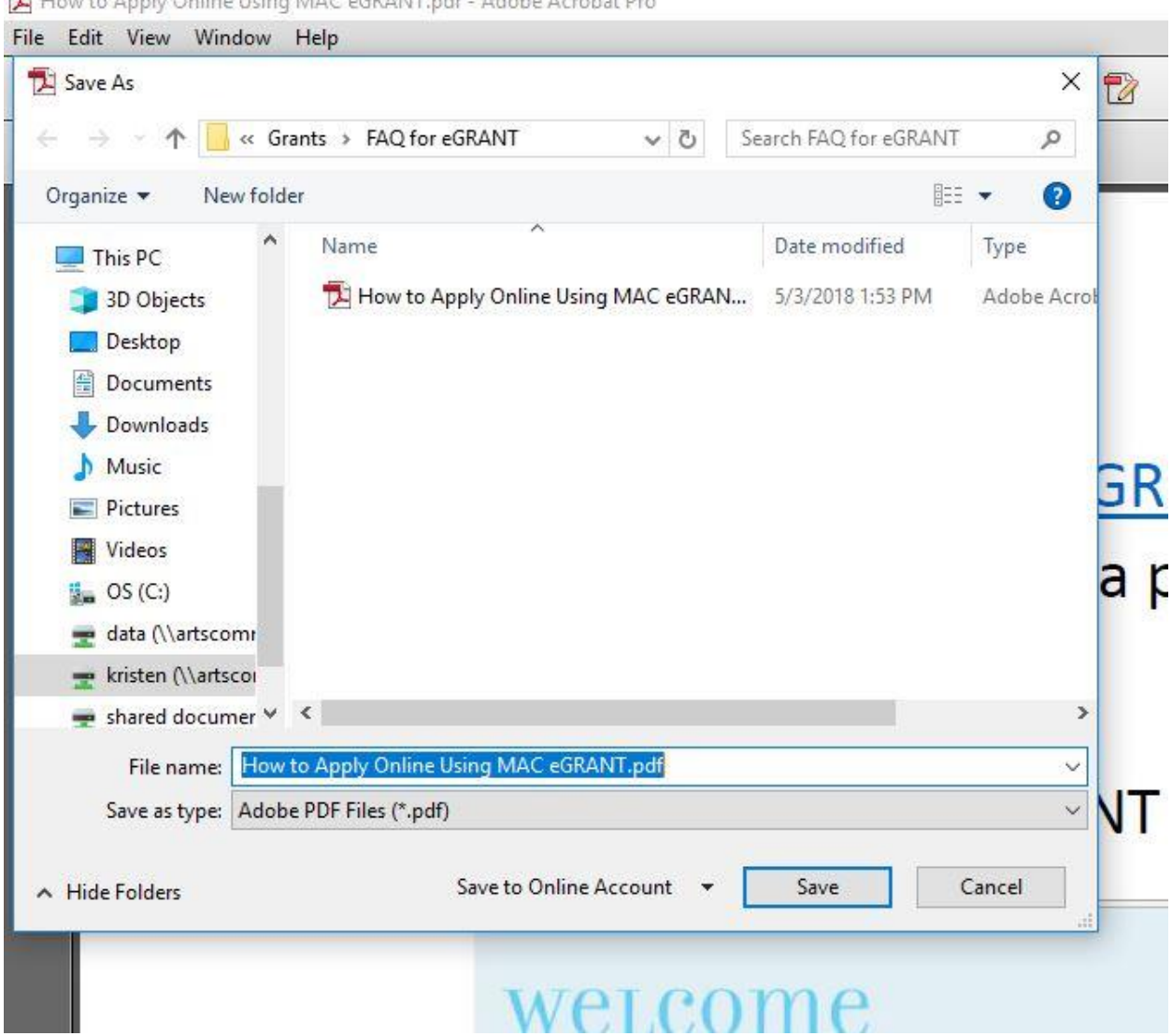

How to Apply Online Using MAC eGRANT.pdf - Adobe Acrobat Pro